# Dépannage des problèmes de modules d'extension clés dans Webex Calling  $\overline{a}$

### **Contenu**

**Introduction** Conditions préalables Conditions requises Components Used Informations générales Problèmes de configuration courants Assurez-vous que le type de module d'extension est configuré correctement sur le téléphone Paramètres du Control Hub Compatibilité des alimentations **Vérification** Informations connexes

## Introduction

Ce document décrit les problèmes les plus courants rencontrés avec le module d'extension de clé (KEM) sur les téléphones enregistrés auprès de Webex Calling (WxC).

## Conditions préalables

### Conditions requises

Cisco vous recommande de prendre connaissance des rubriques suivantes :

- Webex Calling
- Concentrateur de contrôle
- Téléphones Cisco

### Components Used

The information in this document was created from the devices in a specific lab environment. All of the devices used in this document started with a cleared (default) configuration. Si votre réseau est en ligne, assurez-vous de bien comprendre l'incidence possible des commandes.

## Informations générales

Un module d'extension clé étend les fonctionnalités des téléphones IP. Son objectif est de fournir des touches supplémentaires pour les numéros abrégés, les numéros de répertoire (DN) ou les touches de fonction programmables des téléphones IP 8800.

### Problèmes de configuration courants

### Assurez-vous que le type de module d'extension est configuré correctement sur le téléphone

Étape 1. À partir du clavier téléphonique, appuyez sur la touche Applications

Étape 2. Sélectionnez Préférences utilisateur > Préférences console de réception > Type de KEM

Étape 3. Sélectionnez le type de module d'extension clé :

- $\cdot$  ENVOYER
- $\cdot$  CP-8800-Audio
- CP-8800-Vidéo

Note: Le type de modèle correct peut être obtenu à l'arrière du KEM.

Étape 4. Cliquez sur Save and Reset the device

#### Paramètres du Control Hub

Afin de confirmer la configuration du périphérique, accédez à Control Hub > Devices et sélectionnez le périphérique auquel le KEM est connecté :

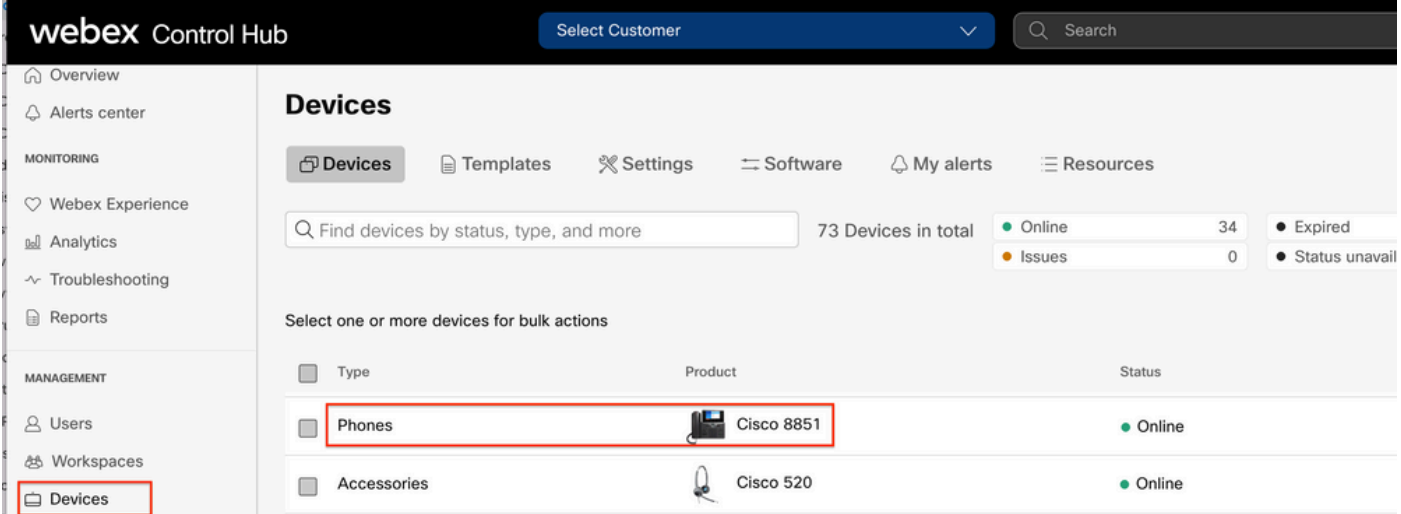

Sur la page Device, accédez à la section Device Management et sélectionnez Device Settings.

#### **Device Management**

The users and workspaces that appear on this device are displayed below in the order of appearance.

To add and remove users and workspaces, select Configure Lines. To customize the programmable Line Keys, select Configure Layout. To set up the display settings and dialing options, select Device Settings.

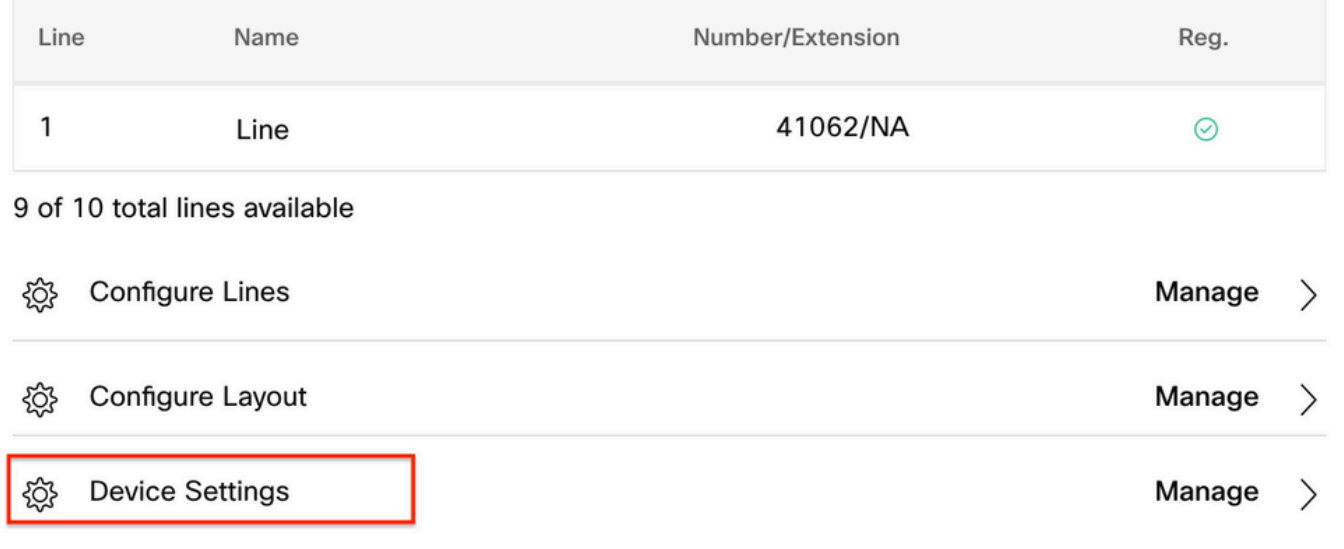

Dans Paramètres du périphérique, vérifiez que le mode POE est défini sur Maximum et sélectionnez Enregistrer.

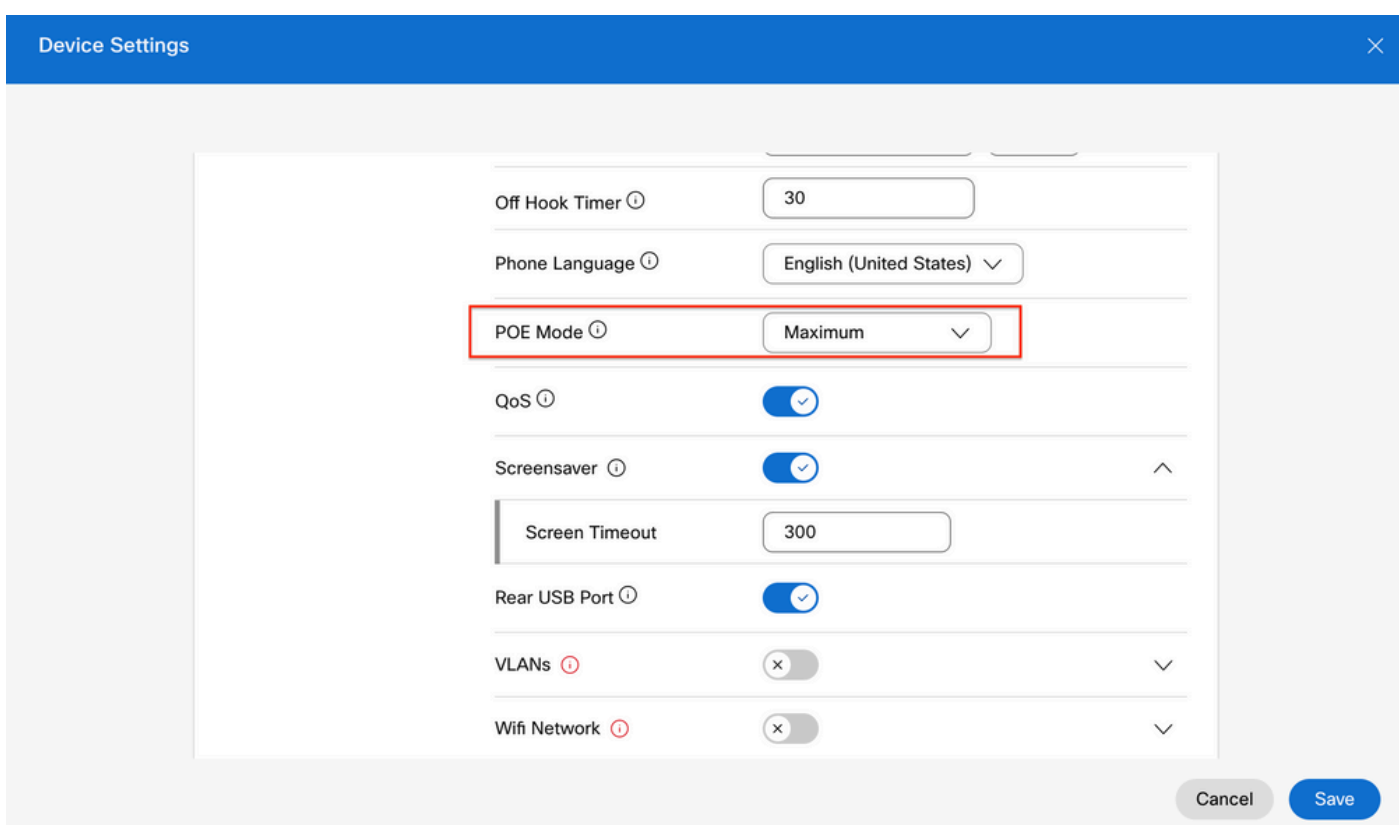

#### Compatibilité des alimentations

L'un des problèmes les plus courants avec les KEM est lié au POE. Si le téléphone utilise la

technologie POE, assurez-vous que le téléphone est suffisamment alimenté pour pouvoir alimenter les modules KEM qui lui sont connectés et que le nombre de modules KEM connectés au téléphone est pris en charge, comme indiqué dans le tableau 4 du [Guide d'administration des](/content/en/us/td/docs/voice_ip_comm/cuipph/MPP/8800/english/admin-guide/p881_b_8800-mpp-ag/p881_b_8800-mpp-ag-11_chapter_01111.html) [téléphones multiplates-formes de la gamme Cisco IP Phone 8800.](/content/en/us/td/docs/voice_ip_comm/cuipph/MPP/8800/english/admin-guide/p881_b_8800-mpp-ag/p881_b_8800-mpp-ag-11_chapter_01111.html)

## **Vérification**

Une fois que les paramètres corrects ont été appliqués, l'enregistrement peut être confirmé à partir de Control Hub > Devices. Vérifiez que l'état du KEM indique Online.

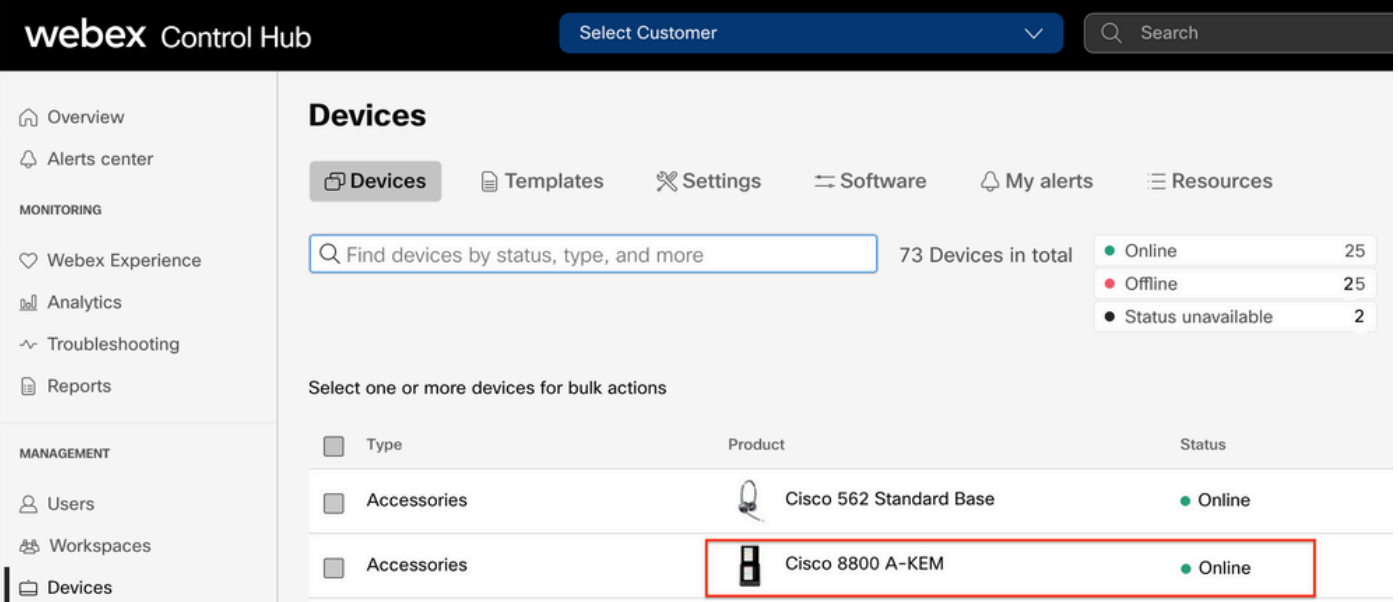

Afin de configurer le KEM, sélectionnez le téléphone IP auquel le KEM est connecté dans l'onglet Devices du Control Hub :

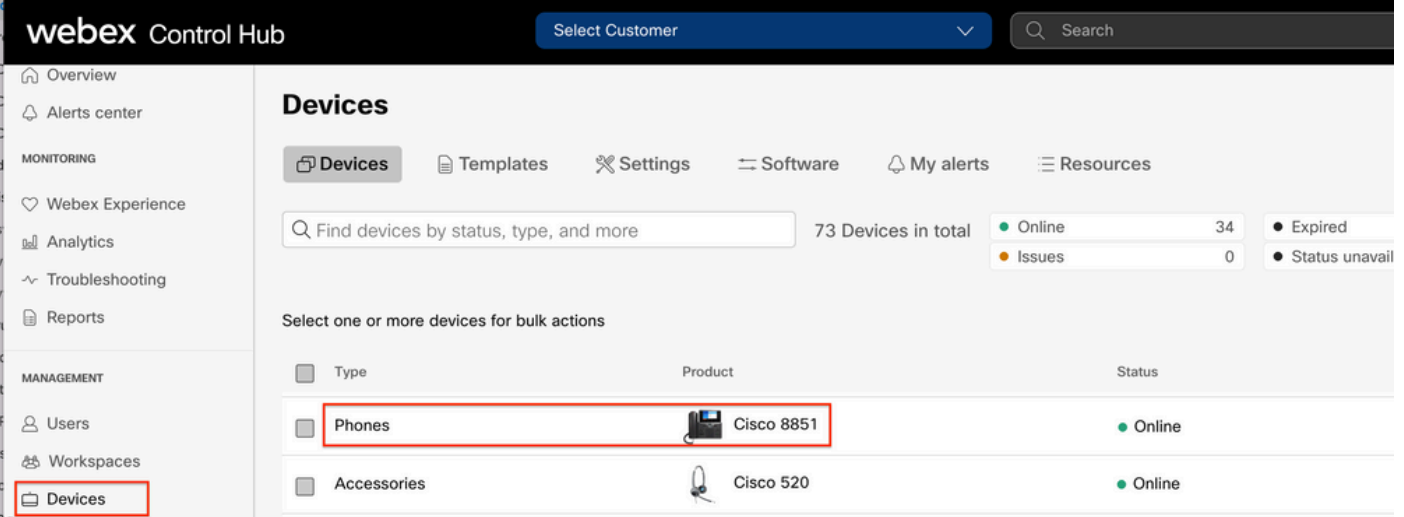

Sur la page Device, accédez à la section Device Management et sélectionnez Device Layout.

#### **Device Management**

The users and workspaces that appear on this device are displayed below in the order of appearance.

To add and remove users and workspaces, select Configure Lines. To customize the programmable Line Keys, select Configure Layout. To set up the display settings and dialing options, select Device Settings.

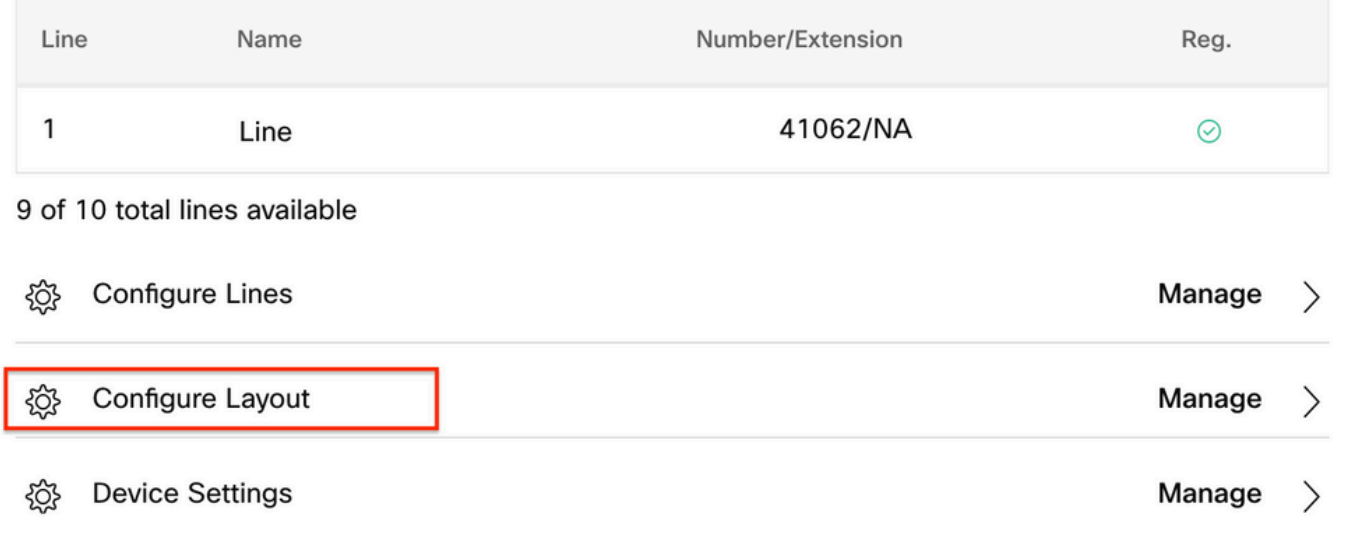

Dans la fenêtre Configure Layout, vous pouvez configurer les affectations de ligne de clé correctes.

### Informations connexes

- [Guide d'administration des téléphones multiplates-formes de la gamme Cisco IP 8800](/content/en/us/td/docs/voice_ip_comm/cuipph/MPP/8800/english/admin-guide/p881_b_8800-mpp-ag/p881_b_8800-mpp-ag-11_chapter_01111.html#CUIP_TK_TE35B6D7_00)
- [Fiche technique du module d'extension clé du téléphone IP Cisco 8800](/content/en/us/products/collateral/collaboration-endpoints/ip-phone-8800-series-key-expansion-module/datasheet-c78-732356.html)
- [Assistance technique et documentation Cisco](https://www.cisco.com/c/fr_ca/support/index.html)

#### À propos de cette traduction

Cisco a traduit ce document en traduction automatisée vérifiée par une personne dans le cadre d'un service mondial permettant à nos utilisateurs d'obtenir le contenu d'assistance dans leur propre langue.

Il convient cependant de noter que même la meilleure traduction automatisée ne sera pas aussi précise que celle fournie par un traducteur professionnel.